# **Removal of Out of Compliance Anyconnect Licenses on the RV34x**

# **Objective**

The objective of this document is to show you how to remove the "Out of Compliance" license on the RV340 series router.

### **Introduction**

If you have a device with an AnyConnect license displaying as "Registered" but "Out of Compliance" and as a result unable to use AnyConnect, then this article is for you. Recently, the RV340 series routers released a new firmware version on April 26, 2019, 1.0.3.15. Starting with this version and continuing forward, you are not required to purchase AnyConnect server licenses to configure AnyConnect on your router. You will incur a charge for client licenses only.

To see more details about AnyConnect Licensing for the RV340 Series Router, please click [here](https://www.cisco.com/c/en/us/support/docs/smb/routers/cisco-rv-series-small-business-routers/smb5535-anyconnect-licensing-for-the-rv340-series-routers.html).

# **Applicable Devices**

Software Download

RV340 Series

# **Updating Firmware to 1.0.3.15 and later**

Step 1. To remove the "Out of Compliance", you would need to update your firmware to version 1.0.3.15 to use AnyConnect VPN. Please click [here](https://software.cisco.com/download/home/286287791/type/282465789/release/1.0.03.15?i=!pp) to visit the downloads page for the RV34x series. The Software Download page should open.

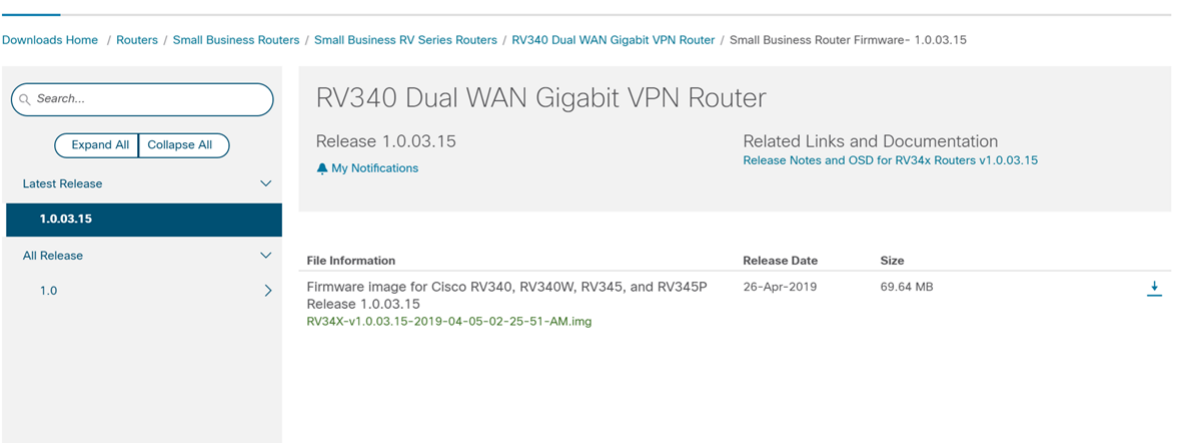

Step 2. Select the latest release and click the **Download** icon to start downloading the latest firmware version onto your PC.

#### In this example, we will be downloading the firmware version 1.0.3.15.

#### Software Download

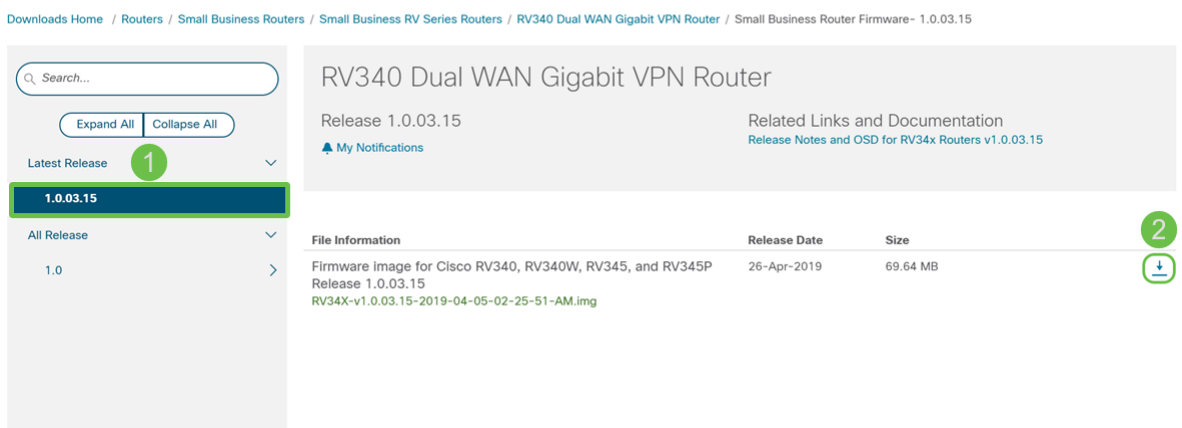

Step 3. Log in to the web configuration page of your router.

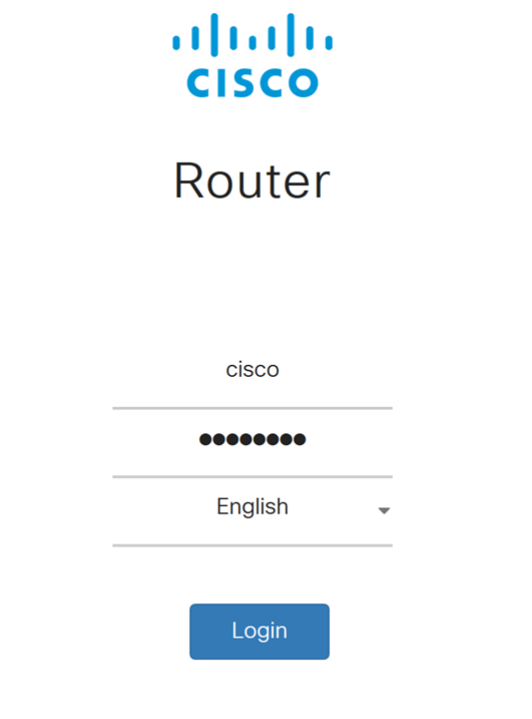

@2017-2019 Cisco Systems, Inc. All rights reserved. Cisco, the Cisco logo, and Cisco Systems are registered trademarks of Cisco Systems, Inc. and/or its affiliates in the United States and certain other countries.

Step 4. Navigate to **Administration > File Management**.

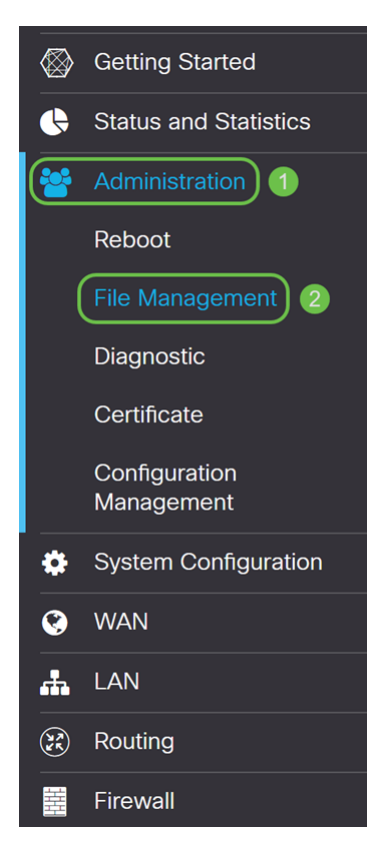

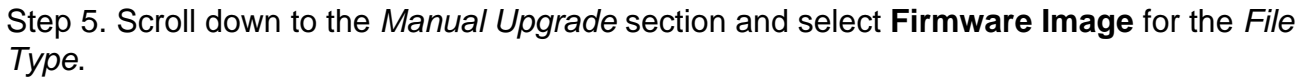

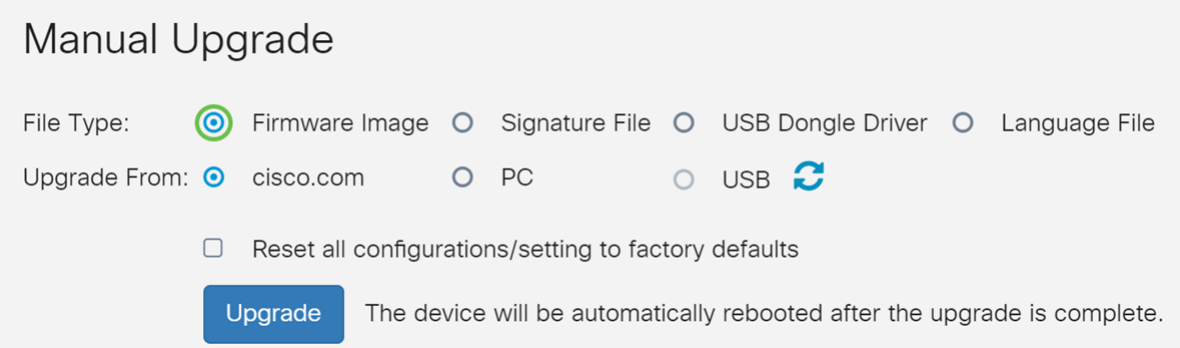

Step 6. Select **PC** in the Upgrade From field.

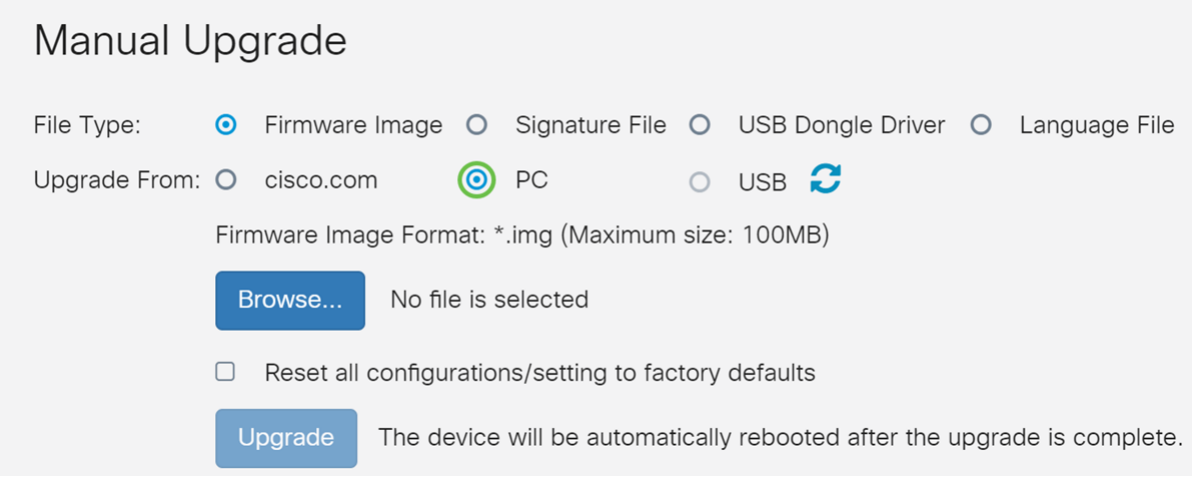

Step 7. Click **Browse…** to select the firmware image that you want to use.

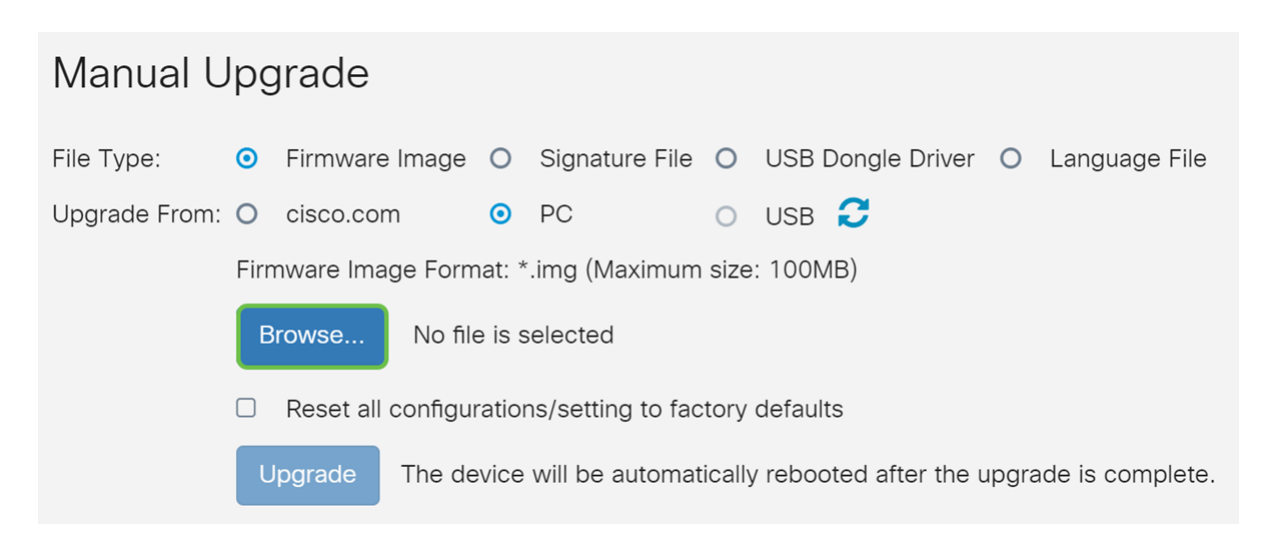

Step 8. The Open window appears. Navigate to the folder of where the RV34x firmware image is located.

In our example, the RV34x firmware is in the Downloads folder.

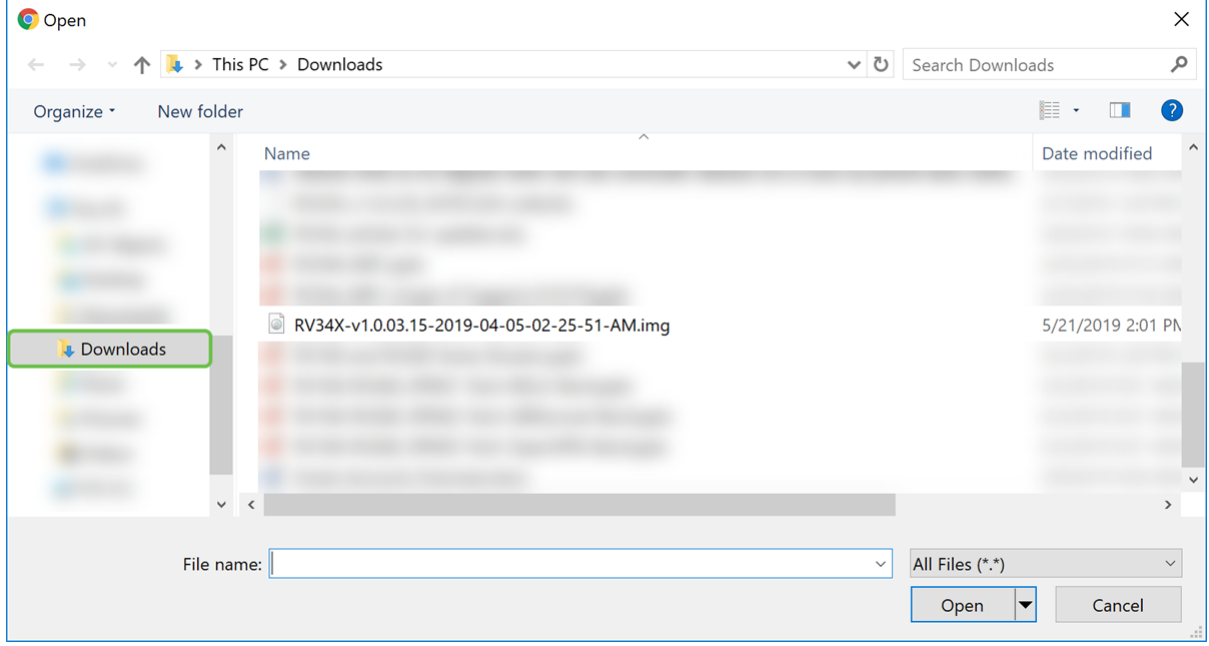

Step 9. Select the **firmware image** and click **Open**.

In this example, we have selected **RV34-v1.0.03.15-2019-04-05-02-25-51-AM.img**.

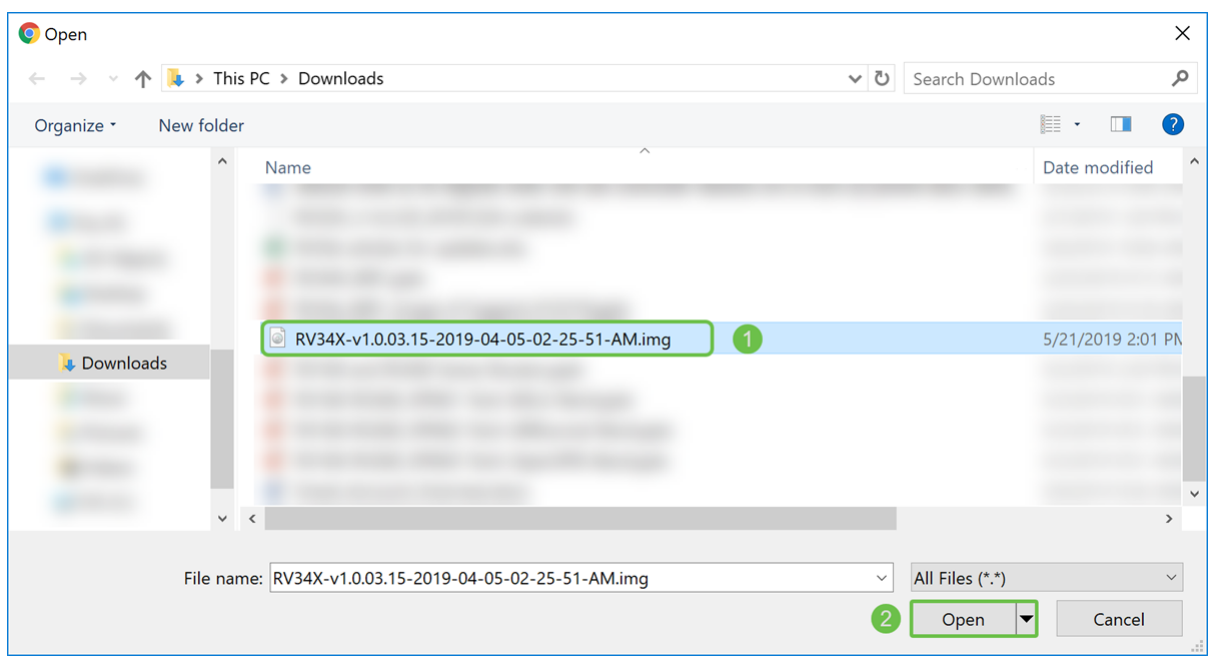

#### Step 10. Click **Upgrade**.

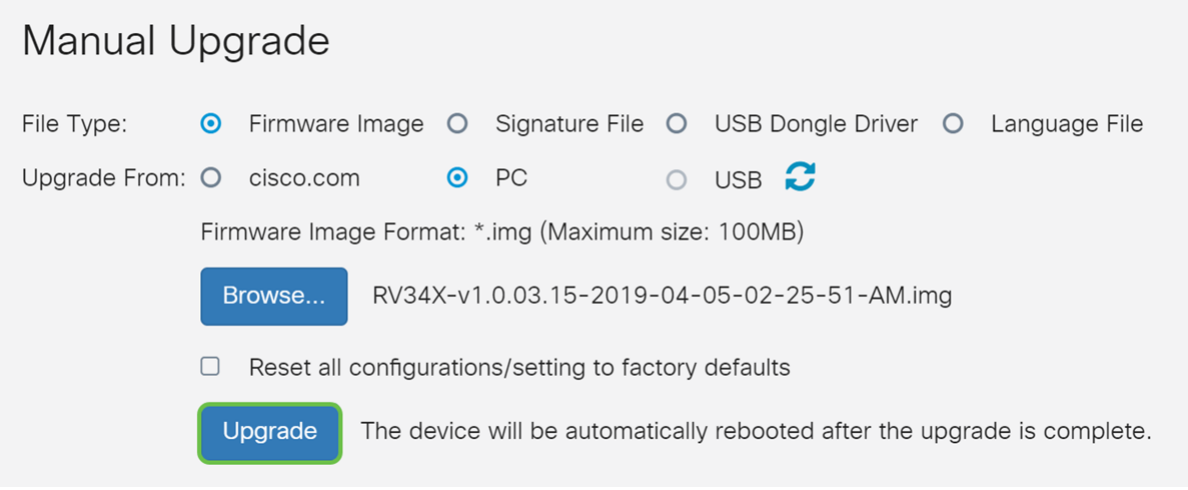

**Note:** The device will automatically reboot after the upgrade is complete.

Step 11. A confirm box may appear, asking, "Are you sure you want to upgrade the firmware right now?" Click **Yes** to start the upgrade.

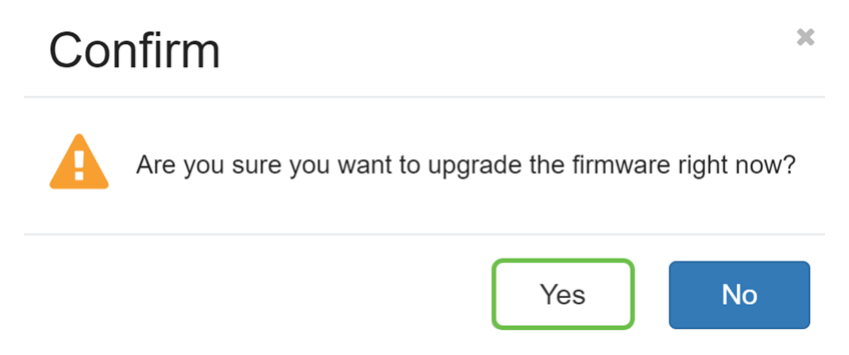

**Note:** Network traffic is suspended during the firmware upgrade. The process will take a few minutes. Do not power off, reset, close the window, or disconnect cables until the upgrading is complete.

### **Conclusion**

The "Out of Compliance" status should be removed now. You should be able to configure AnyConnect on your router.

To learn how to configure AnyConnect VPN connectivity on the RV34x Series Router, click [here](https://www.cisco.com/c/en/us/support/docs/smb/routers/cisco-rv-series-small-business-routers/smb5553-configure-anyconnect-virtual-private-network-vpn-connectivit.html).

Here's a 3-minute video about AnyConnect VPN on the RV34x:

# **View the video version of this article...**

**Click here to view other Tech Talks from Cisco**

### **View a video related to this article...**

**Click here to view other Tech Talks from Cisco**